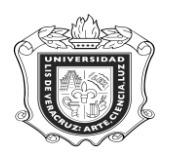

# **SYRPLAC**

**SYRPLAC:** Solicitud de reporte de Planes de Estudio / Lic. Créditos.

**Objetivo:** Permite consultar el formato de registro en SEP que le aplica al programa.

**Responsables:** 

**Políticas:**

**Consideraciones:**

**Instrucciones:**

**Paso 1.** Ingresar al sistema Banner

Ingresar a la forma SYRPLAC, desde el acceso directo que se encuentra en la pantalla principal del sistema. Oprimir "Enter"

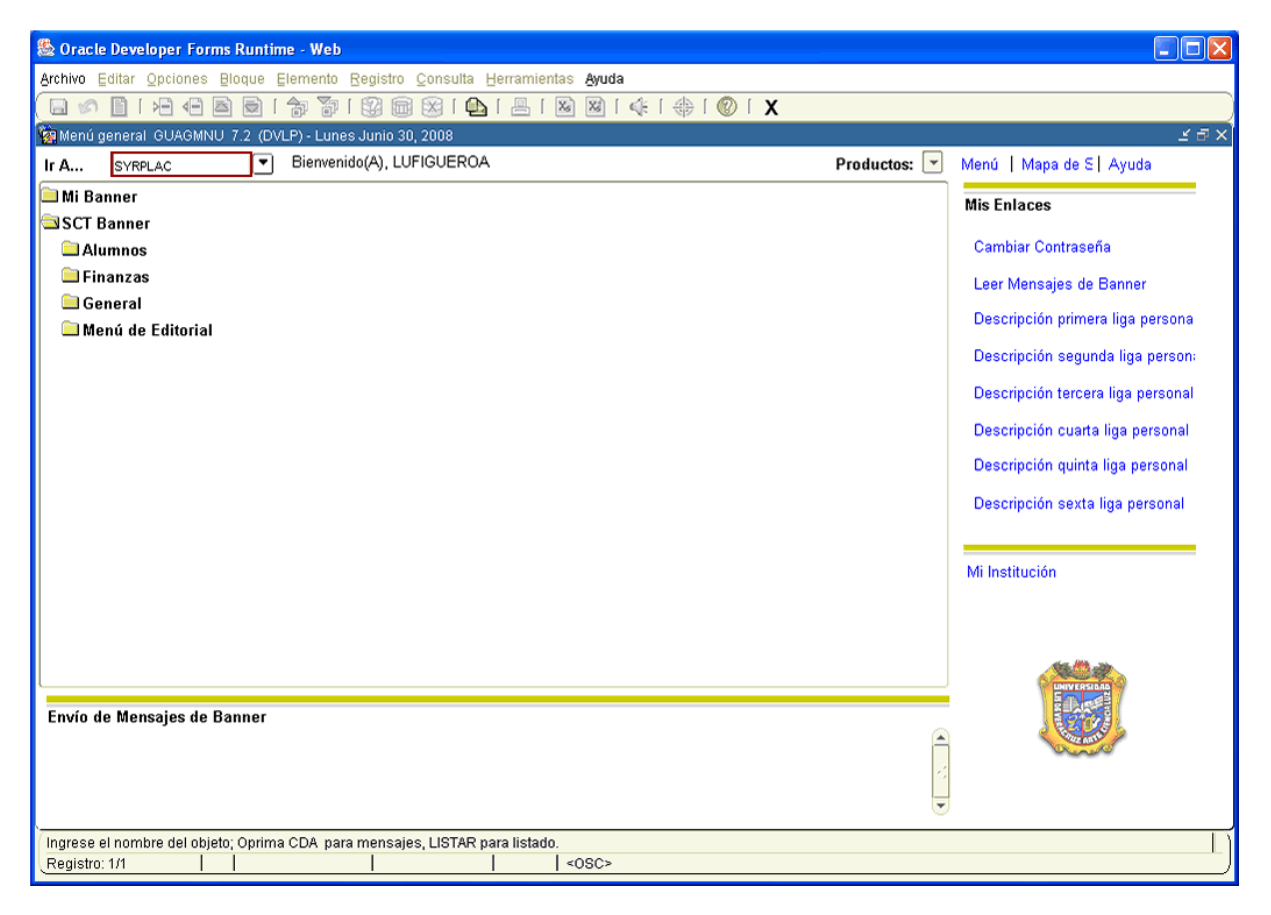

- 1. En la casilla destinada a **Conjunto Paráms** no anotar nada.
- 2. Dar click en **BLOQUE SIGUIENTE**".
- 3. En el campo destinado a **Control de Impresora** debe estar anotado **DATABASE** y si no lo tiene anotarlo. Es a donde se enviará le información.

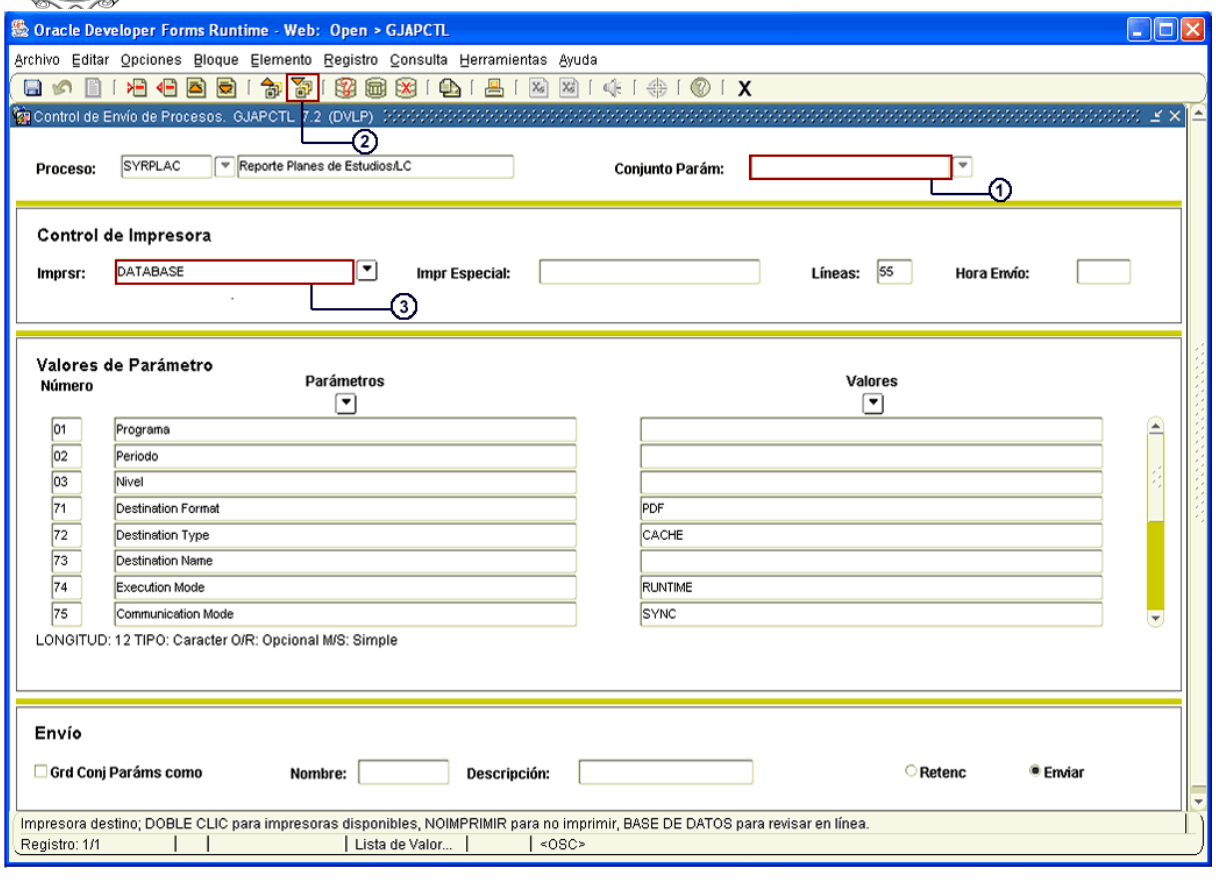

- 4. Hacer click en **UP** "BLOQUE SIGUIENTE".
- 5. Anotar el **Programa** correspondiente (Ejem. PEDG-00-E-CR, todo con letras mayúsculas)
- 6. Colocar el **Periodo** en el cual se quiera generar la consulta (Ejem. 200101)
- 7. Escribir el **Nivel** (Ejem. LC que equivale a Licenciatura en Créditos)

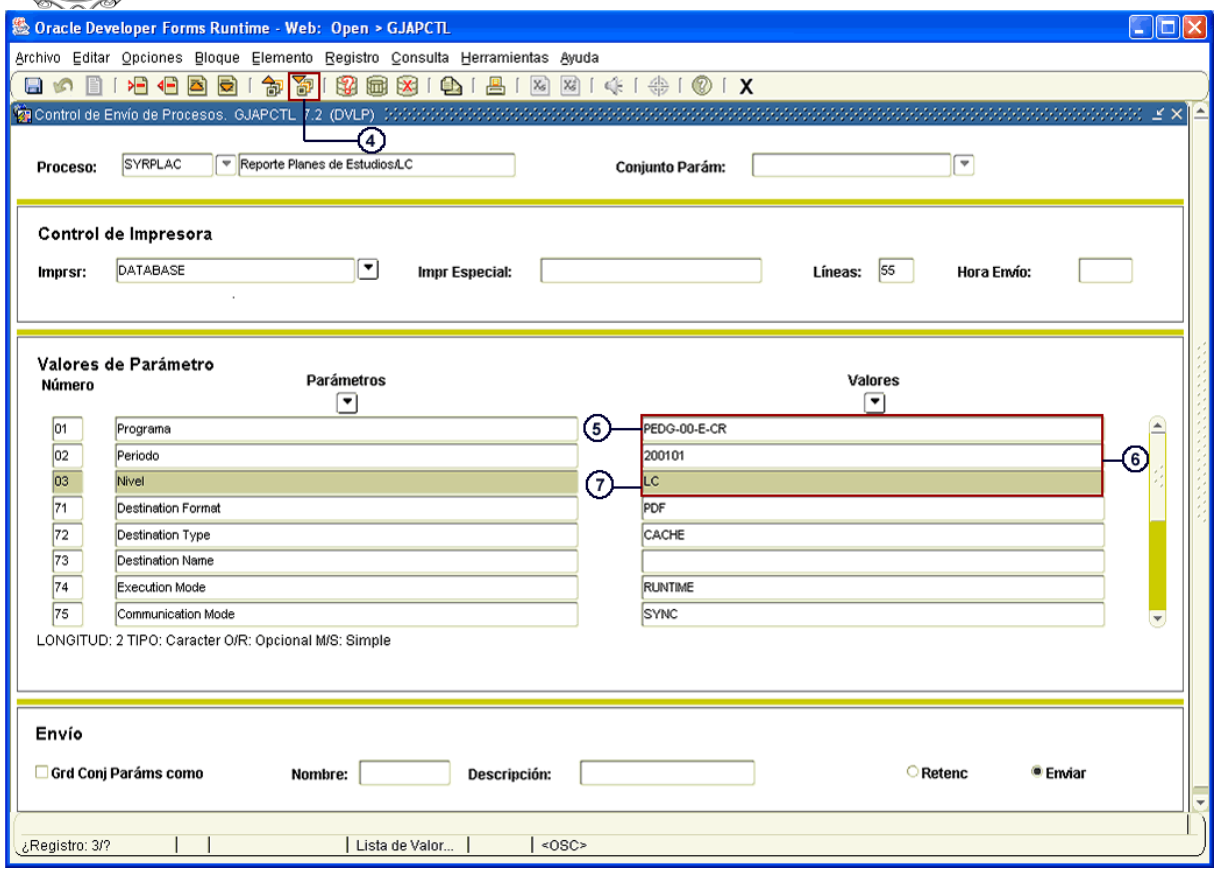

- 8. Dar click en **EF** "BLOQUE SIGUIENTE".
- 9. Marcar la casilla **Grd Conj Paráms como**
- 10. Hacer click en **Enviar**
- 11. Dar click en el ícono **[6]** "GUARDAR" para generar la consulta.

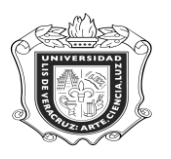

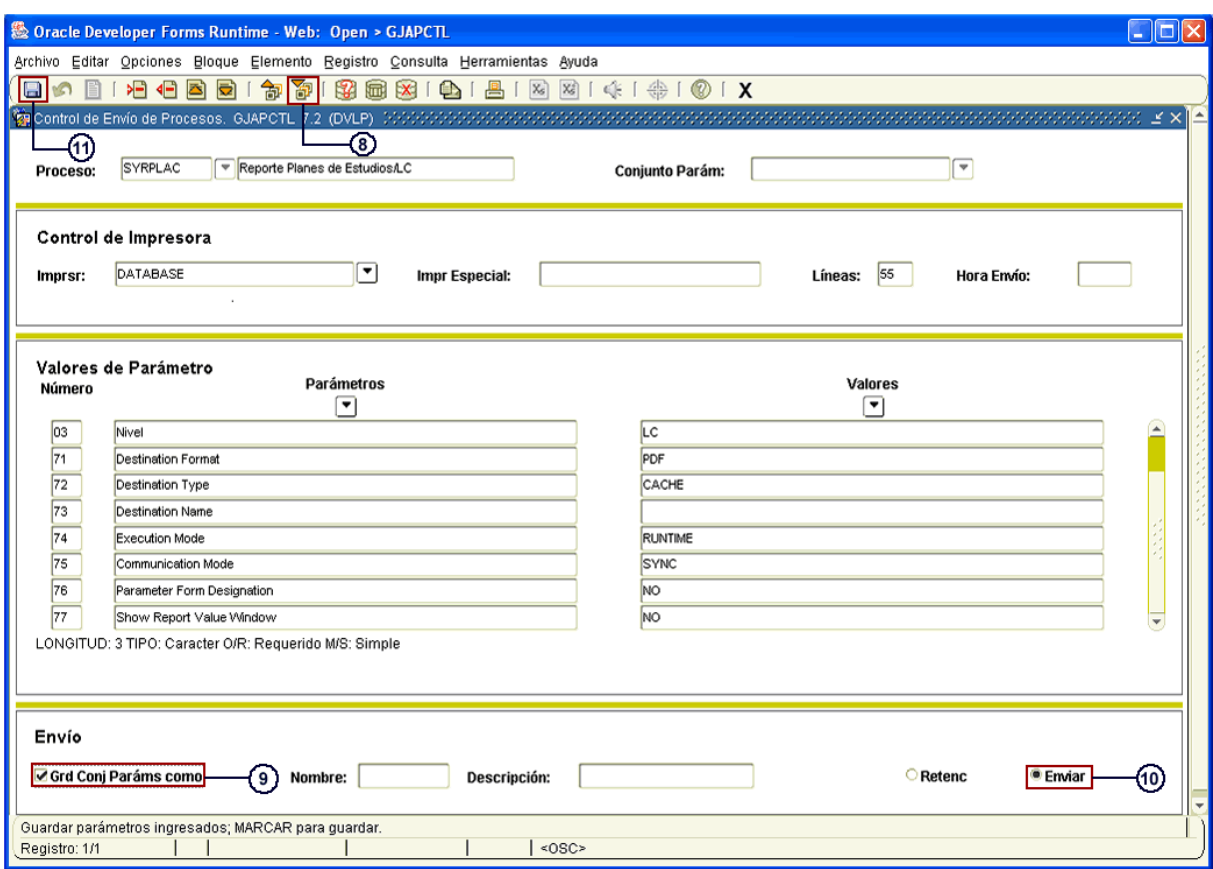

El sistema automáticamente genera otra ventana en la cual se despliega la información solicitada.

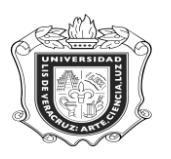

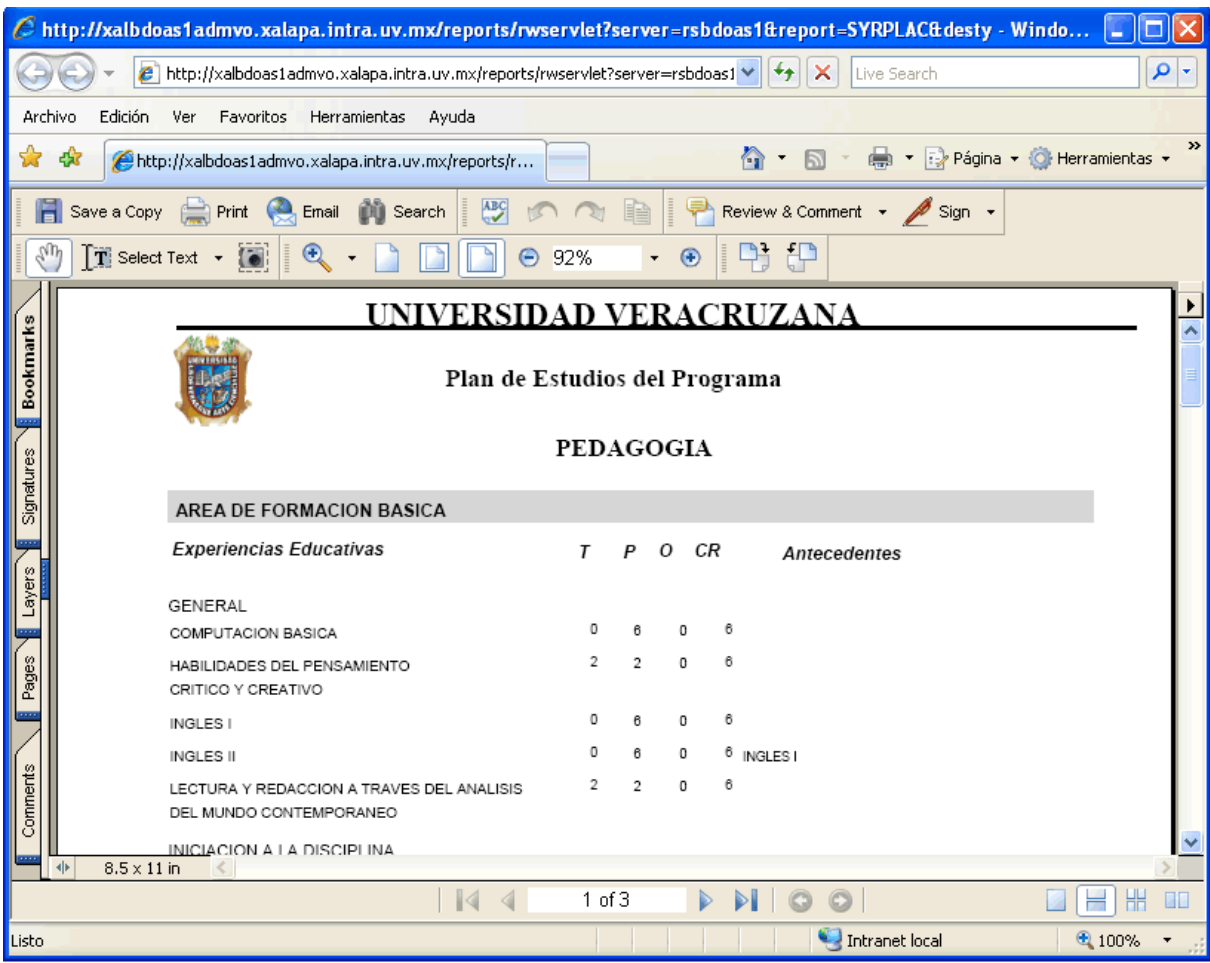

Y es así como aquí se consulta el Plan de Estudios del Programa que se ha generado (En este caso Pedagogía).

Aquí se puede revisar como está conformado el Plan, el Área de Formación Básica, Disciplinaria y Terminal, así como los créditos correspondientes a cada Experiencia Educativa.